## SOCIO-ECONOMIC ANALYSIS TOOL MANUAL

## OVERVIEW OF TOOL

The Caribbean Renewable Energy (RE) Socio-Economic analysis tool is a web-based calculator which allows the users to quantify the external benefits, such as job creation and avoided greenhouse gas emissions, of implementing renewable energy technologies (RETs) under Caribbean-specific conditions. The tool is intended for business, energy policy and programming bodies, or socially responsible financing institutions or other entities planning to fund or invest in RE projects.

The tool can be used to assess RE projects or programmes, according to: technology type, country of implementation, intended market application (e.g. residential, commercial, utility/IPP), and extent of penetration of the given RET in the market. The parameters used in calculations are specific to the target country of interest/selected. The user can specify some of the parameters himself/herself, if desired, to reflect specific circumstances. With only a few basic inputs from the user, the calculator determines key socio-economic indicators that the user can use to evaluate socio-economic gains to be had from setting/achieving RE deployment targets or milestones for a particular market and target country.

# STRUCTURE OF TOOL aribbean Policy Research Institute

 The calculator functions with a set of inputs, provided by the user, to generate outputs. Inputs can be prompted either via drop down lists, from which the user selects amongst a limited set of pre-defined options, or via open entry, used for inputs that are very user-/situation- specific e.g. plant size or capacity (kW or MW) or average energy consumption per month, where the user can enter own data, if known, or can ignore in which case the calculator will use the built-in default values. All inputs are mandatory, identified by a red asterisk to the right of the input field label. Instructive text has been included below several key entries, to guide the user on the type of input that is expected. The user is advised to read these to avoid incorrect or inaccurate outputs. All inputs for this tool have been given a default value, considered to be the value most broadly applicable based on data collected by the CaPRI RE team.

## HOW TO USE THE TOOL

Your initial point of contact upon arrival to the tool should be the landing page as shown in the screen shot below. This screen is your starting point where you are given the option of selecting a RET and your target country. You are required to select one of the RETs in the drop down list, then a target country before proceeding.

European Union Energy Facility II Project: Frameworks, Policies and Instruments for Mobilising Renewable Energy in the Caribbean

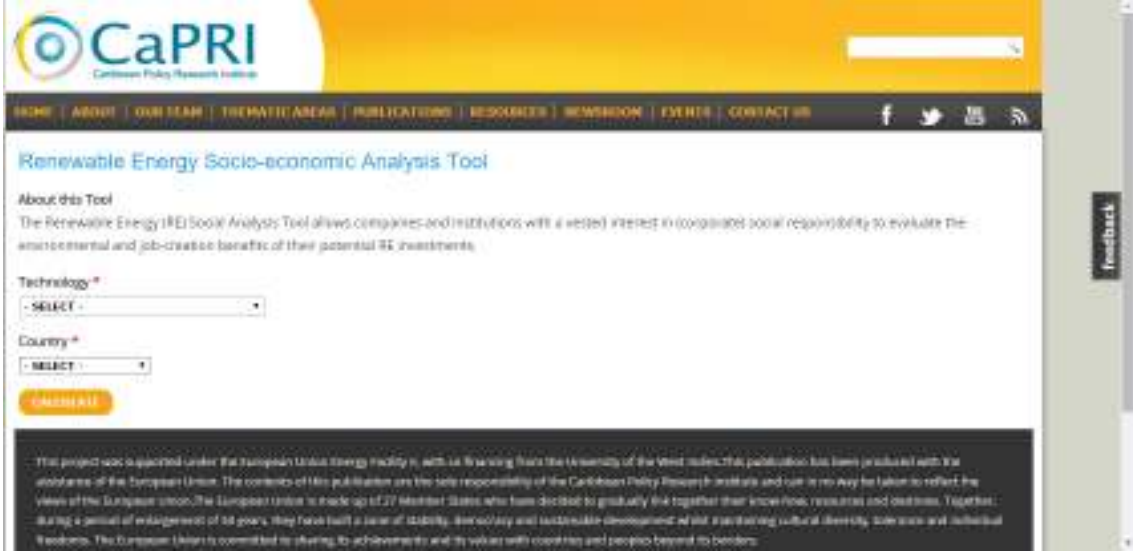

**Screen shot of Landing page** 

#### TO START YOUR ANALYSES

Both technology and target country must be selected before proceeding.

- Select your RET by clicking on the small arrow to the right of the "Technology" drop-down list, then select one of the options displayed
- Repeat the above for selecting "Country". Not all RETs are applicable to all target countries, so the target countries available for selection will be dependent on the RET selected.

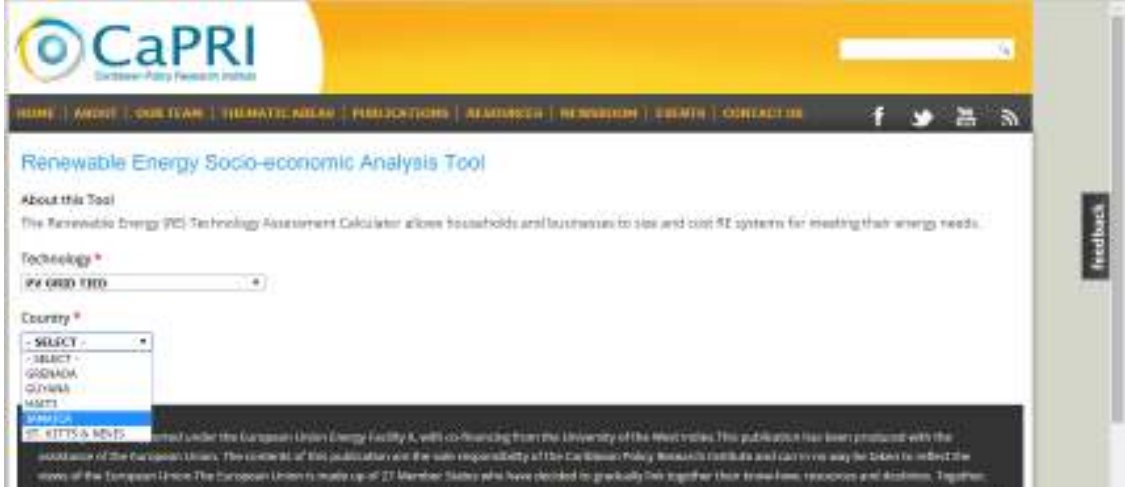

**Screen shot of drop-down list country selection** 

- After you have selected your RET and target country, a combination of dropdown lists and open entry inputs will be displayed, specific to the RET and country selected.

#### TO COMPLETE YOUR ANALYSIS

- Select your market application from the drop-down list

European Union Energy Facility II Project: Frameworks, Policies and Instruments for Mobilising Renewable Energy in the Caribbean

- Whether by drop-down list or manual entry, insert/change the remaining parameters below to entries that you believe are most accurate and relevant to the RET and country of interest. If you are not sure of a particular parameter, you may leave the default value. Please remember to always read and follow the guiding narrative below the input fields
- Using the drop-down list, be sure to select a scenario penetration level that you wish to assess, relevant to the RET and country of interest. This is critical to the final results of the analysis.

| Scenario of penetration of PV in households/grid (%) *<br>$\frac{5\%}{196}$ .<br>hypothetical to of households with PV to analyse the potential contribution to the security supply.<br>10%<br>25%<br>25 SW |  |
|----------------------------------------------------------------------------------------------------|--|
| emissions price (USD/tCO2eg) *<br>Concertainty and<br>$40*$<br>Please select the carbon emissions price source to you with to analyse from the drop-down list provided.                                     |  |
| CALCULATE                                                                                                    |  |
| This project was supported under the European Union Energy Facility it, with co-financing from the University of the West indies. This publication has been produced with the                               |  |

**Screen shot of selecting scenario of penetration** 

Using the drop-down list, be sure to select a carbon emissions price that you wish to assess, relevant to the RET and country of interest. This is critical to the final results of the analysis

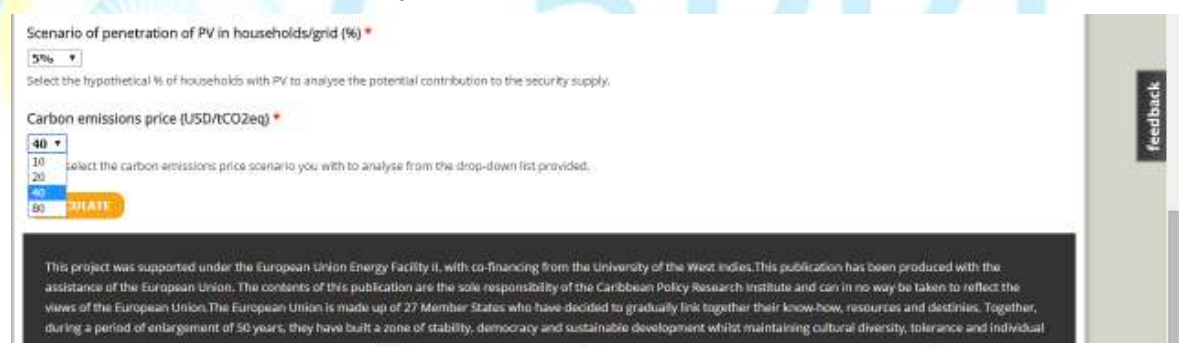

**Screen shot of selecting carbon emissions price** 

#### TO GET YOUR RESULTS

- Check that you are satisfied with your entries or changes made to the input fields, then click "Calculate" at the bottom of the page

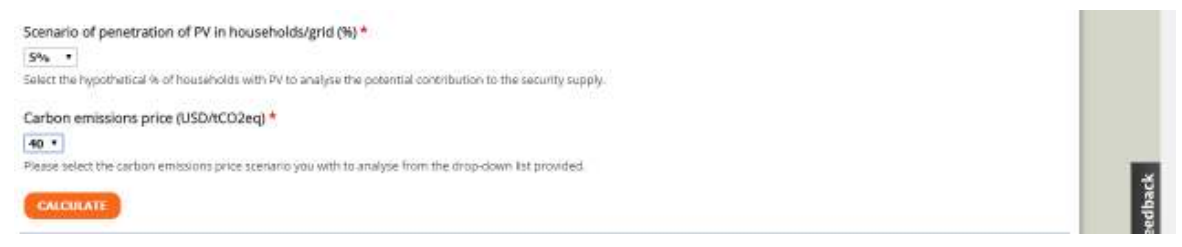

**Screen shot of "Calculate" button** 

- Clicking "Calculate" will result in a pop-up "Calculation Results" window, centered in your screen, with all the results and quantified indicators displayed. Please note that if a result window does not appear after clicking "Calculate",

#### European Union Energy Facility II Project: Frameworks, Policies and Instruments for Mobilising Renewable Energy in the Caribbean

you have most likely either failed to select/input a mandatory entry (in this case please scroll back up the page to check for an error message indicating missing entries), or pop-ups are being blocked by your browser.

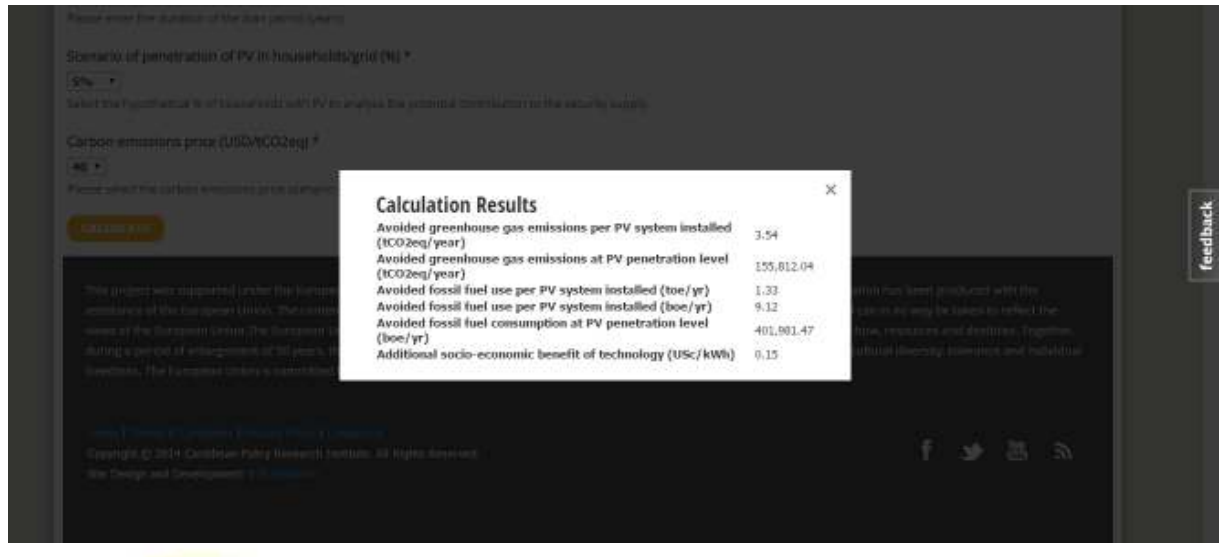

#### **Screen shot of results window**

To close the "Calculation Results" window, simply click on the "x" at the top right of said window, or press the 'Esc' key on your keyboard. To start a new assessment, simply refresh your browser

### FEEDBACK

#### Caribbean Policy Research Institute

Your feedback is valuable to us as we strive to make this tool as useful as possible. To access the feedback form, click on the feedback tab located to the right of the webpage, then select the appropriate feedback form. The feedback form consists of "rating" the tool according to specific criteria (accuracy, user-friendliness etc.) and should take no more than a few seconds to complete.

## **CONTACTS**

You may signal concerns or suggestions, by using the Contact Form in the "Contact the database team" section or by sending us an email: **renewableenergy@capricaribbean.org**